**www.flatbooster.com**

## **OUTLOOK 2007 HANDBUCH**

deutsche Auflage

Datum: 20.02.2011 Version: 1.0.1

Download: http://flatbooster.com/support

## **1 Outlook 2007**

Bevor Sie Ihr Email Programm konfigurieren können, lesen Sie bitte das Kapitel Email im Kundenbereich Handbuch.

## **Wichtiger Hinweis:**

Die Benutzer und Servernamen auf den Screenshots sind nur Beispiele. Bitte verwenden Sie Ihre eigenen Email Zugangsdaten vom Kundenbereich unter "Hosting Verwaltung" - "Email Manager" - "Email Postfächer".

## **1.1 Anleitung**

Starten Sie Outlook auf Ihrem Computer. Klicken Sie im Hauptmenü auf Extras - Kontoeinstellungen.

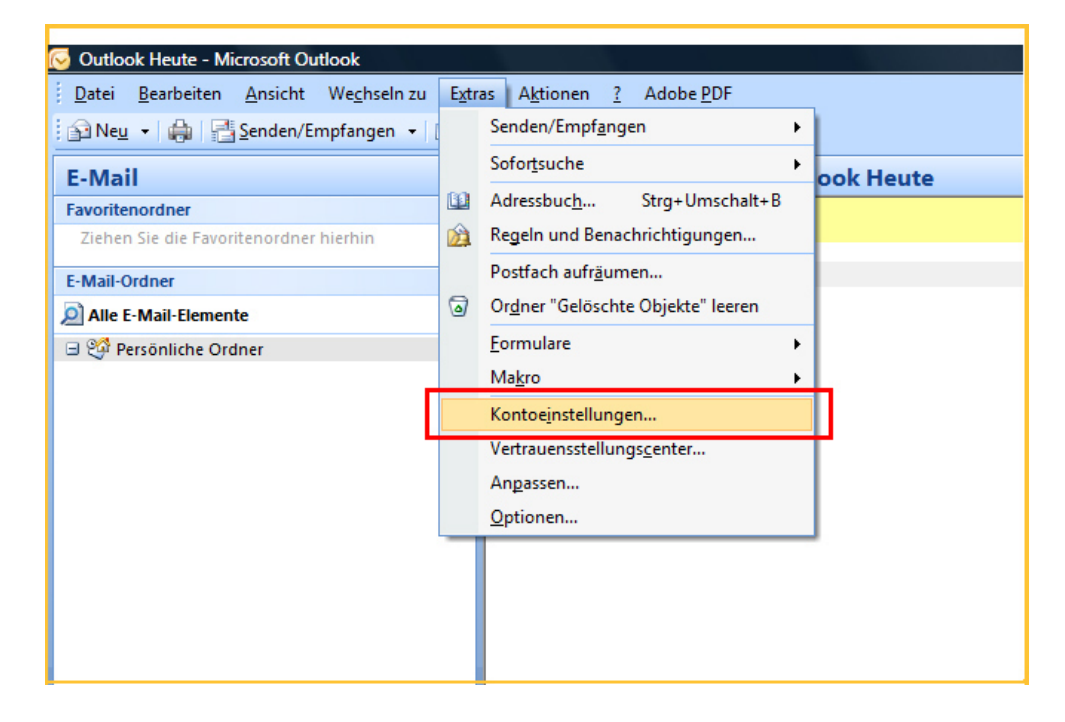

Wählen Sie den Eintrag für POP3, IMAP und HTTP.

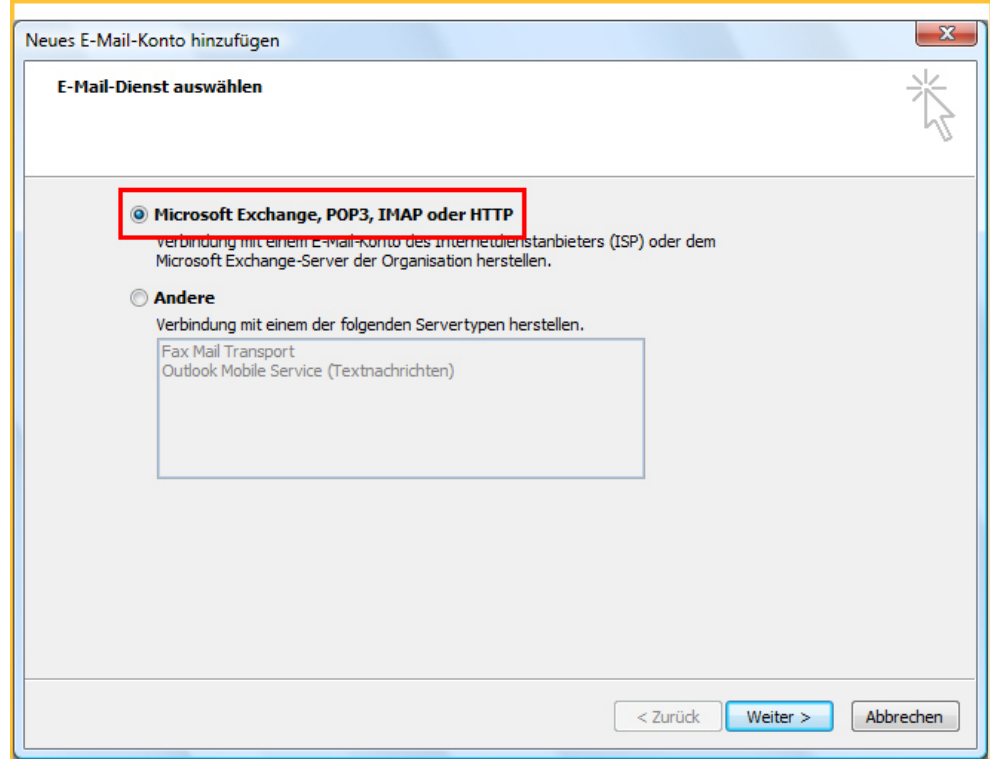

Markieren Sie das Feld für manuelle Konfiguration.

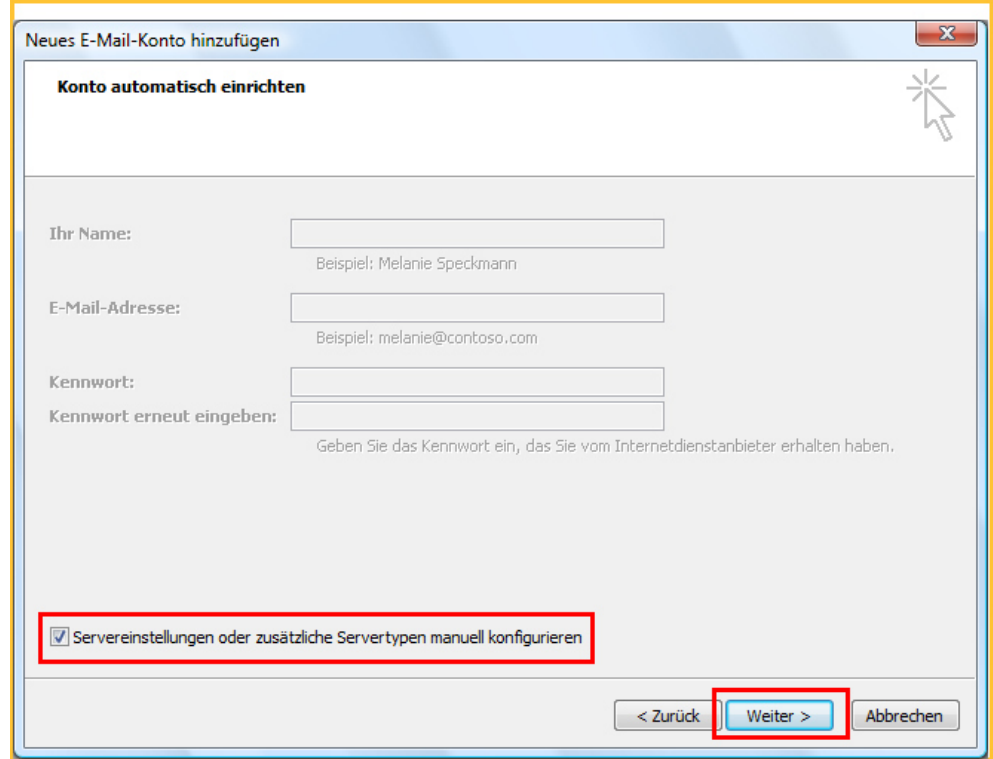

Wählen Sie den Dienst "Internet E-Mail"

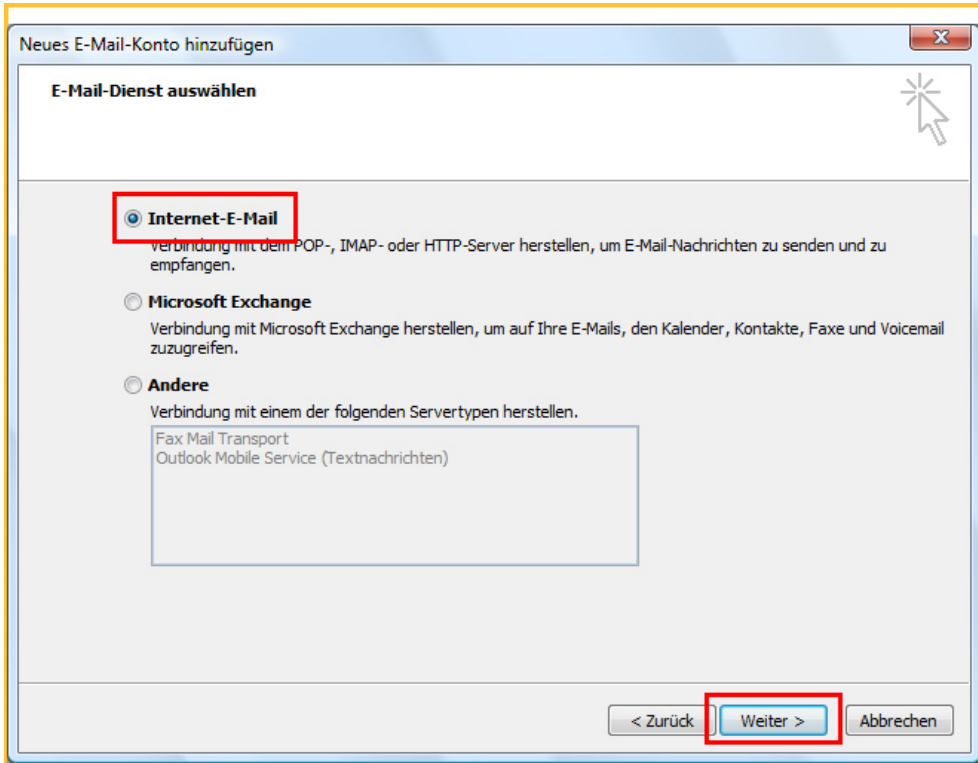

Der Posteingangsserver und Postausgangsserver steht im Kundenbereich unter "Hosting Verwaltung" - "Email Manager" - "Email Postfächer". Ihr Benutzername ist der Name vom Email Postfach. Klicken Sie anschließend auf "Weitere Einstellungen".

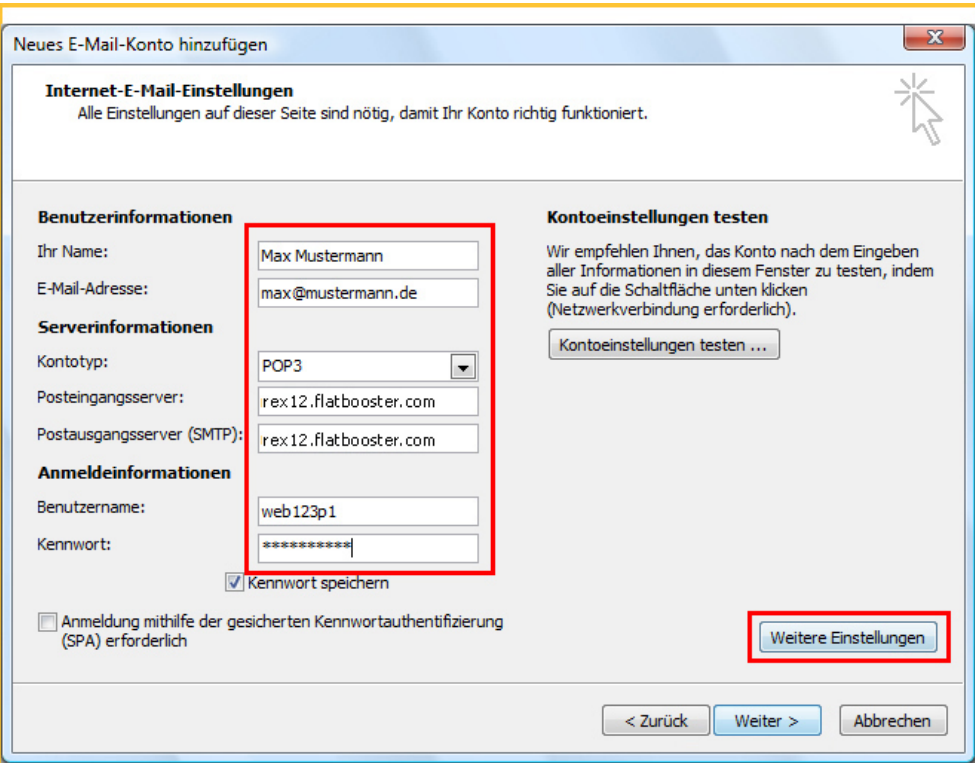

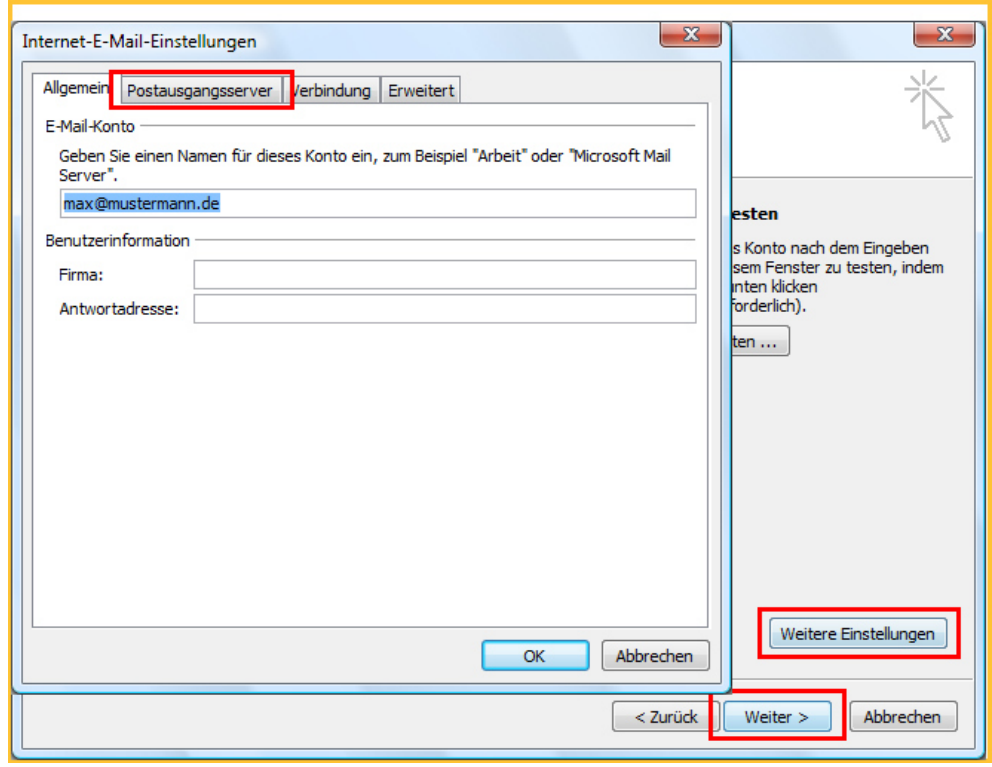

Im neuen Fenster Klicken Sie auf den Reiter "Postausgangsserver".

Setzen Sie beim Postausgangsserver (SMTP) den Hacken bei der Authentifizierung. Markieren Sie die Position "Gleiche Einstellungen wie für Posteingangsserver verwenden".

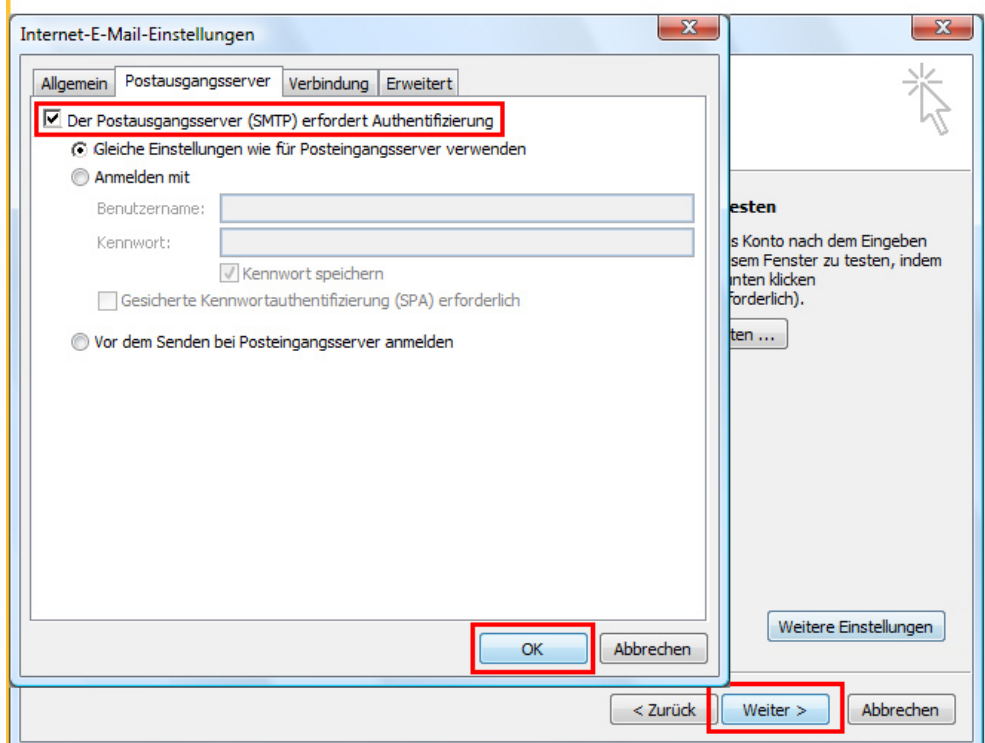

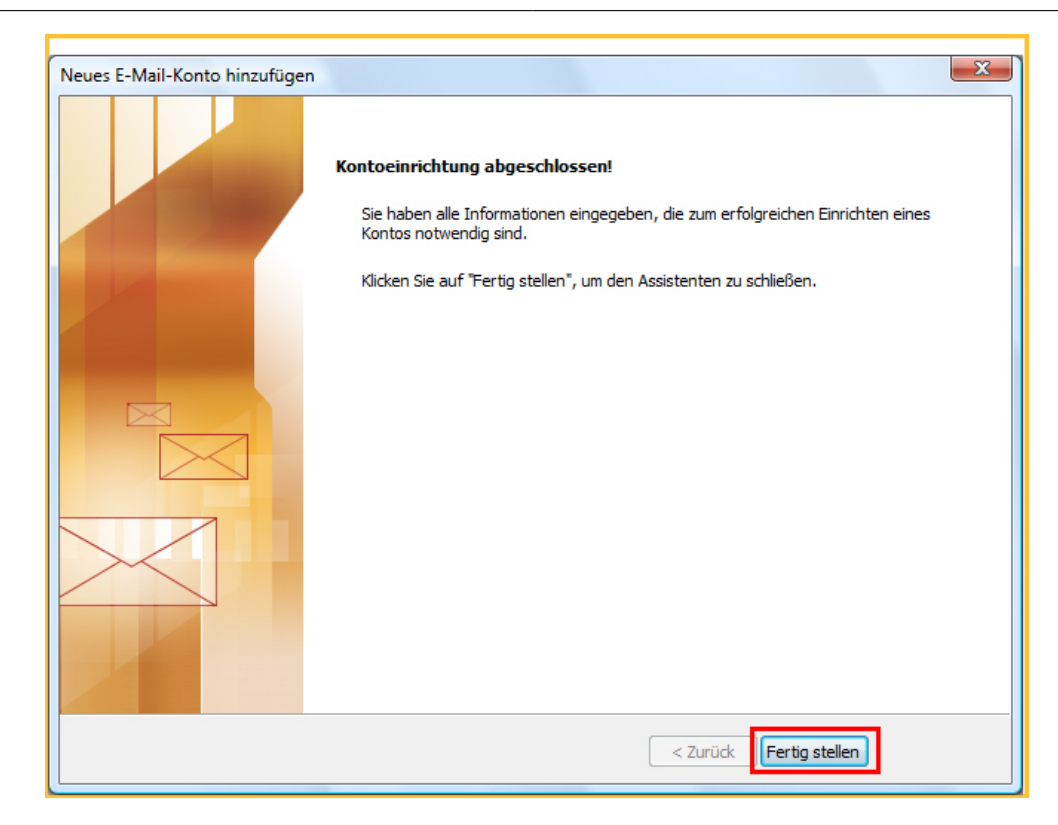

Die Emailkonfiguration ist nun abgeschlossen.